# **Multi-Touch 手势**

MacBook Pro 上的许多功能可以通过在触控板上执行一些简单的手势来完成。以下是 Mac 的一些最常用的 Multi-Touch 手势。

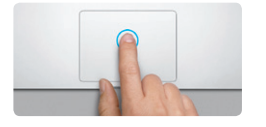

## **了解桌面**

欢迎使用您的新大本营。桌面包含 Dock,其中显示常用应用程序的图标。若要自定桌面 及 Mac 上的其他设置,请点按 Dock 中的"系统偏好设置"图标。若要访问文件和文件 夹,请点按 Finder 图标。若要检查无线互联网连接的状态,请点按菜单栏中的 Wi-Fi 状 态图标。Mac 会自动连接到您在设置过程中选取的网络。

**您好。**

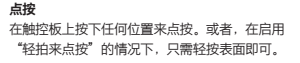

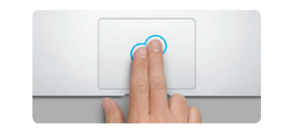

**辅助点按(右键点按)** 用两个手指点按可以打开快捷菜单。或者,在启 用"轻拍来点按"的情况下,用两个手指轻按任 意位置。

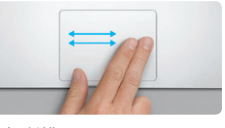

**轻扫以浏览** 用两个手指轻扫可以翻动网页、文稿等。

**了解更多**<br>可以在 www.apple.com.cn/macbo 。<br>pookpro 上找到更多信息、观看视频以及了解有关 MacBook Pro 功能的详细信息。

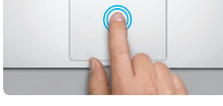

**连按** 在触控板上的任意位置连续按下两次。或者,在启 用"轻拍来点按"的情况下,轻按表面两次。

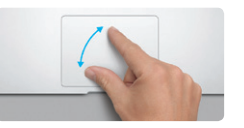

您可以经常在"帮助中心"中查找问题的答案,以及查找相关说明和故障排除信息。 点按菜单栏中的"帮助"并选取"帮助中心"。

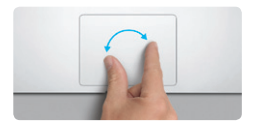

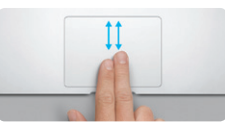

**双指滚动** 用两个手指沿着触控板刷一下,可以朝着任何方 向滚动—向上、向下或横向。

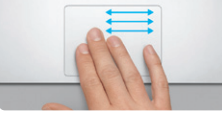

**智能缩放** 用两个手指连按触控板两次可以快速放大网页。

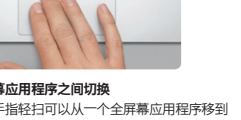

**两指开合来缩放** 张开或合拢大拇指和手指可以更精确地放大或缩 小照片和网页。

**旋转**<br>顺时针或逆时针转动大拇指和手指可以旋转图像。

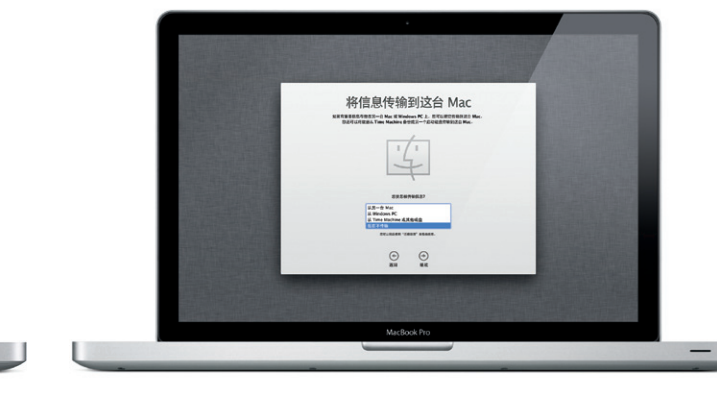

 $m$ 果 Mac 有问题, "Mac OS X 实用工具"应用程序可以帮助您修理电脑的驱动器。 从 Time Machine 备份恢复软件和数据,或者抹掉硬盘驱动器并重新安装 OS X Lion 和 Apple 应用程序。您也可以使用 Safari 来获取在线帮助。如果 Mac 检测到问题,它会 自动打开"Mac OS X 实用工具"。或者, 您可以手动打开它, 方法是重新启动电脑并按 住 Command 键和 R 键。

**查看 Launchpad**

**在全屏幕应用程序之间切换** 用三个手指轻扫可以从一个全屏幕应用程序移到 另一个全屏幕应用程序。

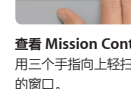

所有应用程序。

MacBook Pro 享有 90 天的技术支持和一年的硬件保修期限,这些服务可在 Apple Store 零售店或 Apple 授权服务商处获得。如需 MacBook Pro 技术支持,请访 问 www.apple.com.cn/support/macbookpro。或致电中国∶(86) 4006-272273。 www.apple.com/support/country

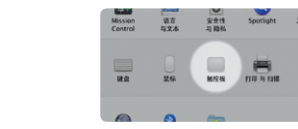

用四个手指捏合可以在 Launchpad 中查看您的 **了解更多**

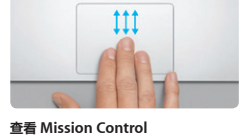

用三个手指向上轻扫可以查看 Mac 上每个打开

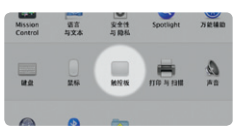

从苹果菜单中选取"系统偏好设置",然后点按 "触控板"来了解有关手势的更多信息。

**iCloud**

iCloud 储存音乐、照片、邮件等,并以无线方式将它们推送到 Mac、iPhone、iPad、 iPod touch, 其至 PC。上述所有操作无需连接基座或同步即可完成。因此, 当您在一 设备上购买一首歌曲时,它会自动下载到您的所有其他设备。使用"照片流",您最近的 照片会出现在您想要查看的位置。若要自定 iCloud 设置,请打开苹果菜单,选择"系统 偏好设置",然后点按"iCloud"。使用 Apple ID 登录,然后选取要启用或停用的

iCloud 功能。

# **重要事项**

首次使用您的电脑前,请仔细阅读本文稿及《重要产品信息指南》中的安全信息。

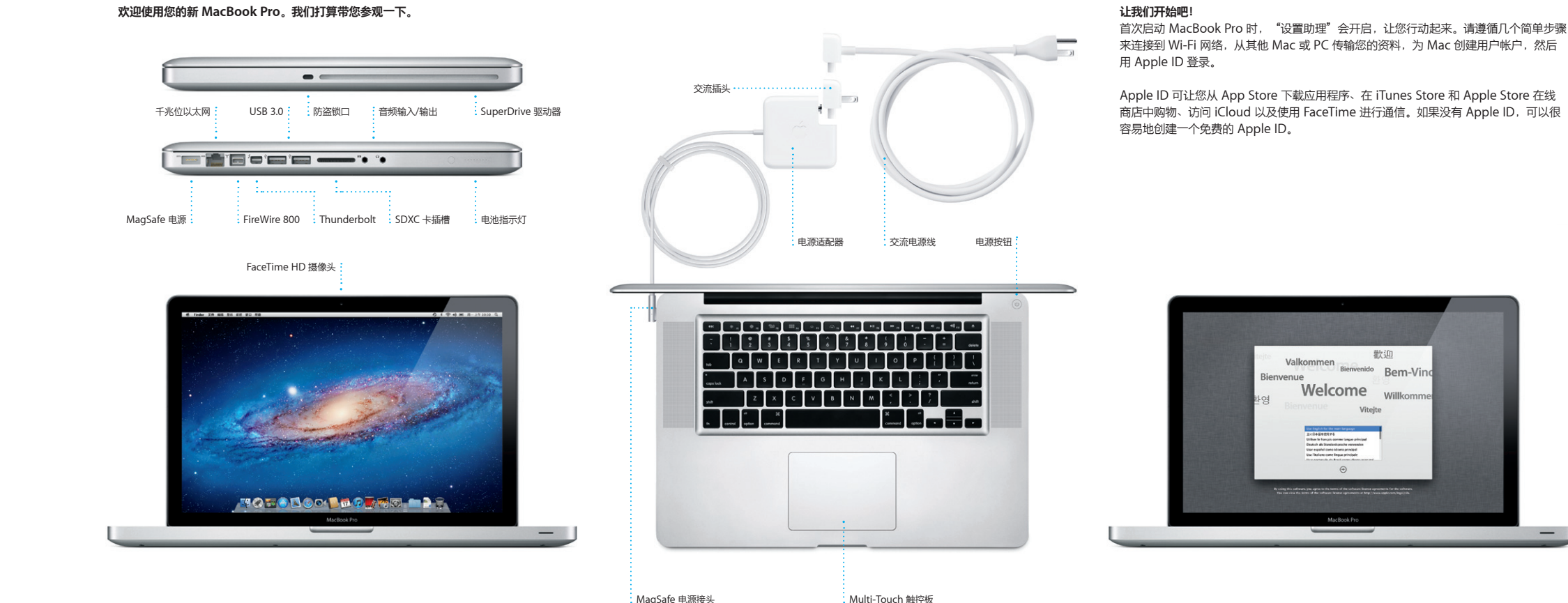

### **帮助**

# **Mac OS X 实用工具**

# **支持**

部分功能在某些地区不可用。 TM 和 © 2012 Apple Inc. 保留一切权利。Designed by Apple in California. Printed in XXXX. CH034-6509-A

# **让我们开始工作吧!**

可以很容易地将其他 Mac 或 PC 上诸如文稿、电子邮件、照片、音乐和影片等文件移到 新 Mac、首次启动新 Mac 时,它会指导您完成传输过程,您只需按照屏墓指示执行操作 即可。

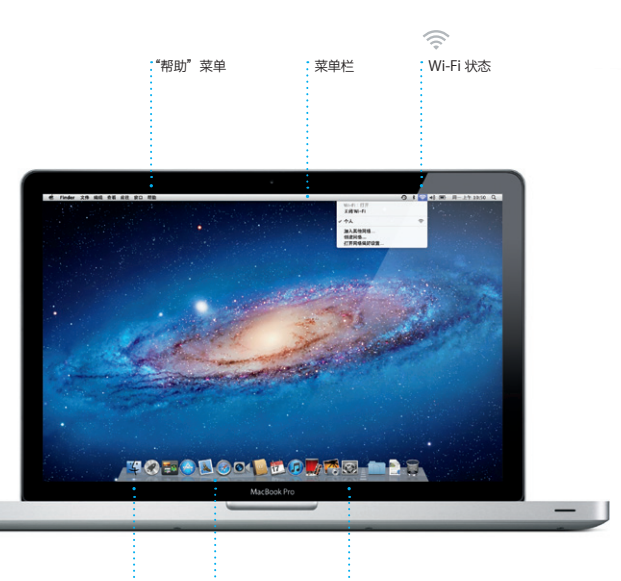

<u>:Finder :Dock はこの おりをつくては、</u><br>その中には、<br>その中には、

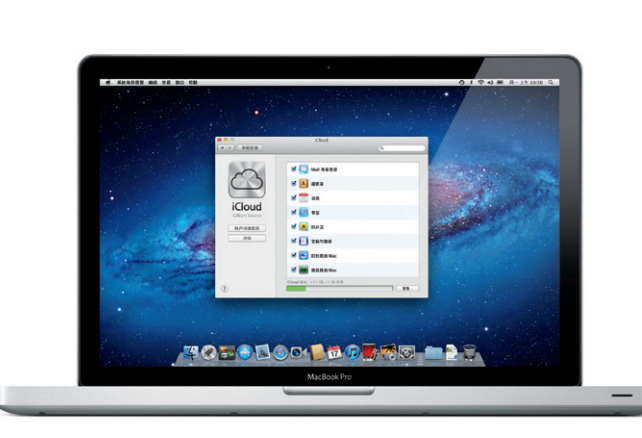

在 Dock 中点按该图标来打 后使用 Multi-Touch 手势进行网上冲浪。 在触控板上将两个手指上下移动可以上下 小。或者,两指开合以缩放。 滚动屏幕。在触控板上用两个手指轻扫可

以翻页。用两个手指轻按两次可以放大 面,然后再次轻按两次可以恢复为原始大

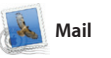

**Safari Web 浏览器 Mail**

**/应用程序的 Dashboa** 

**一站式电子邮件**

OM<sup>O!</sup>

即使您的电脑未接入 您从单个没有广告的收件箱管理您的所有 电子邮件帐户。它可以使用大多数电子邮

件标准—包括 POP3 和 IMAP—以及常用 您也可以从 iCloud 管理邮件。 的电子邮件服务,如 Gmail、"Yahoo! 邮箱"和 AOL Mail。首次打开 Mail 1, "设置助理"会帮助您开始使用

点按一次即可访问。

at wanted to let you know that the meeting.<br>hoduled for Wodnesday has been moved to

CUTO sun prosen

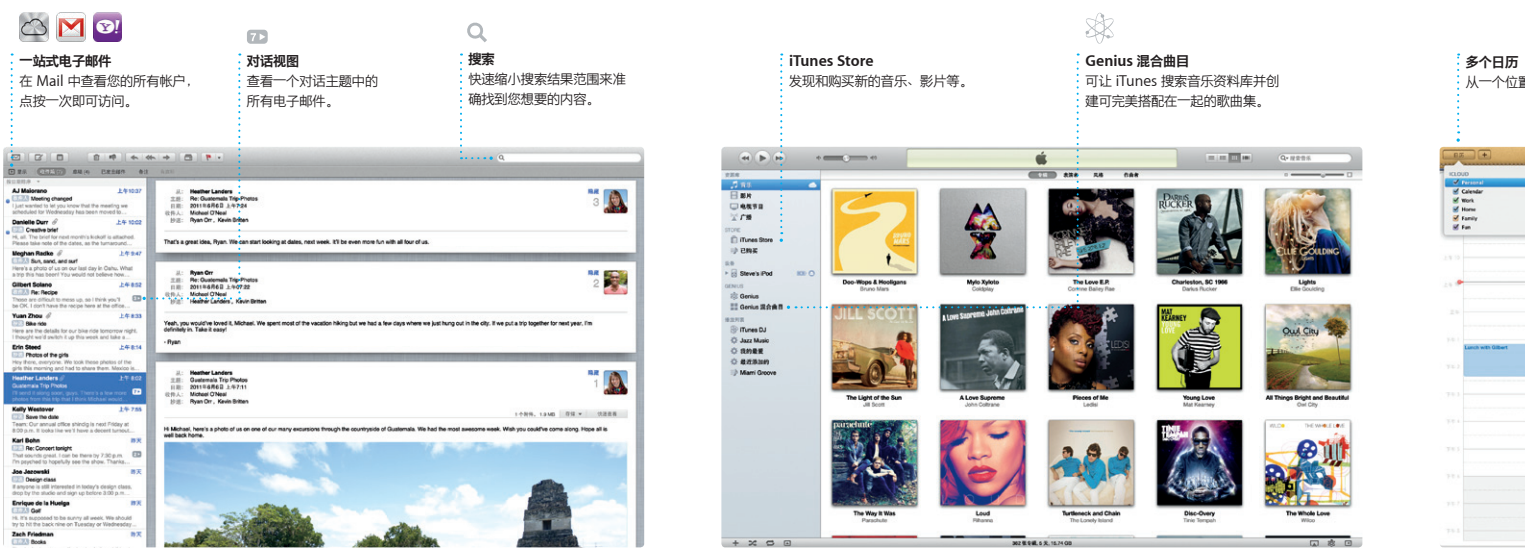

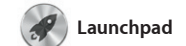

Mission Control 提供 Mac 有项目的鸟瞰视图。点按 Dock 中的 Mission Control 图标,您的桌面会缩小 以显示每个应用程序中打开的所有窗口、 您的所有全屏幕应用程序,以及存放称为 转到任何位置。

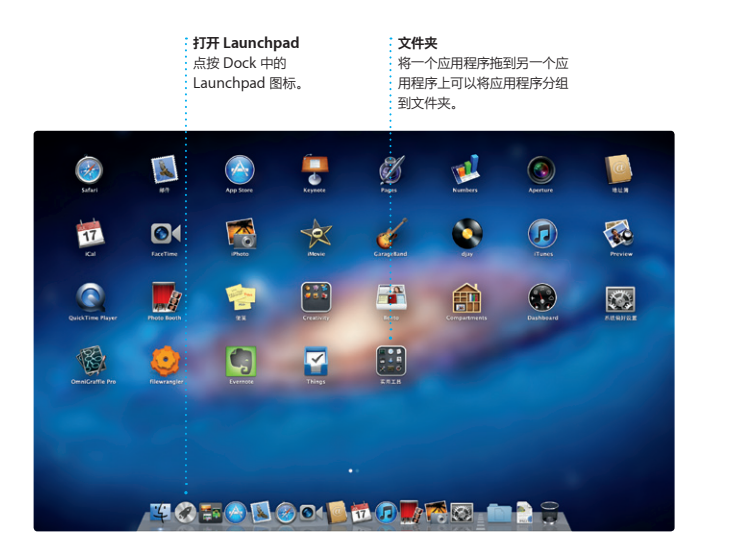

Launchpad 是 Mac 上所有应用程序的大 本营。只需点按 Dock 中的 Launchpad 文件夹,或者将应用程序从 Mac 删除。 图标。打开的窗口会替换为您的所有应用 程序的全屏幕显示。以想要的任何方式排

下载应用程序。有应用程序更新时, lac App Store 会通知您,这样 您总是具有最新版本。若要打开 Mac App Store, 请在 Dock

列应用程序、将应用程序分组到 从 Mac App Store 下载应用程序时, 应用程序将自动显示在 Launchpad 中。

Tunes 整理和播放 Mac 视频。iTunes Store 可让您购买新的音 乐、影片、电视节目和图书等。在 iTunes 1. 您也可以找到用于 iPad、iPhone 和 iPod touch 的 App Store。

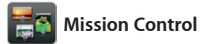

日历 — 一个家庭日历、一个学校日历和一 后查看谁已回复。使用 iCloud 自动更新 个工作日历。在单个窗口中查看您的所有日 所有设备上的日历,或者与其他 iCloud 历,或者选择仅查看所需日历。使用"地址 用户共享日历。 簿"中的联系信息来创建和发送激

点按任何项目都可以放大。请将 Mission Control 视为系统的中枢 以查看所有内容,而且只需点按一下即可

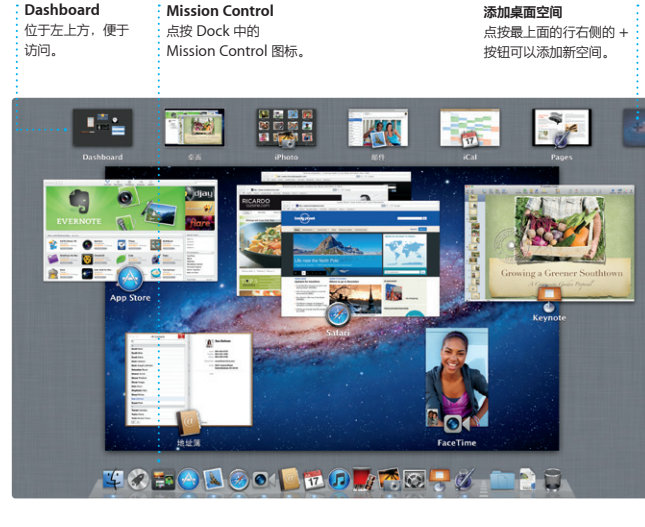

iMovie 将您的所有视频剪辑 ,这样,您只需点按几下, 将它们转变成非常精彩的影片,甚至是好 莱坞风格的影片预告片。它具有将照片和 FaceTime 相机导入视频。 视频转变成美妙绝伦的作品所需的全部编

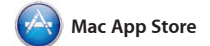

Mac App Store 是为 Mac 查找和下载成 千上万个应用程序的最佳途径,有游戏和 社交网络,还有生产效率应用程序等。 应用程序只需一步即可安装到 Launchpad。可以在每台授权您个人使用 中点按 Mac App Store 的图标。 的 Mac 上安装应用程序,甚至可以再次

Apple ID 和电子邮件地址即可在 Ma 设置 FaceTime。若要开始视频通话, 点按"地址簿"联系人列表中的条目。

iPhoto 是在 Mac 上整理 共享照片的最佳途径。 "地点"和"事件"整理照片图库。若要 用电子邮件发送照片,或者将照片发布到 Facebook,只需选择照片并点按屏幕右下 角的"共享"即可。或者点按"创建" ·人收藏镜头转变成相册、日历和卡片

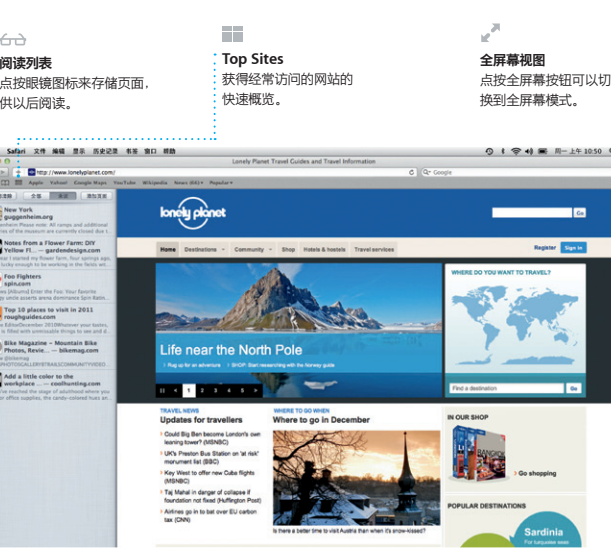

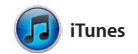

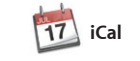

用 iCal 跟踪繁忙的日程。

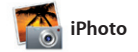

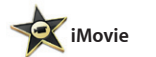

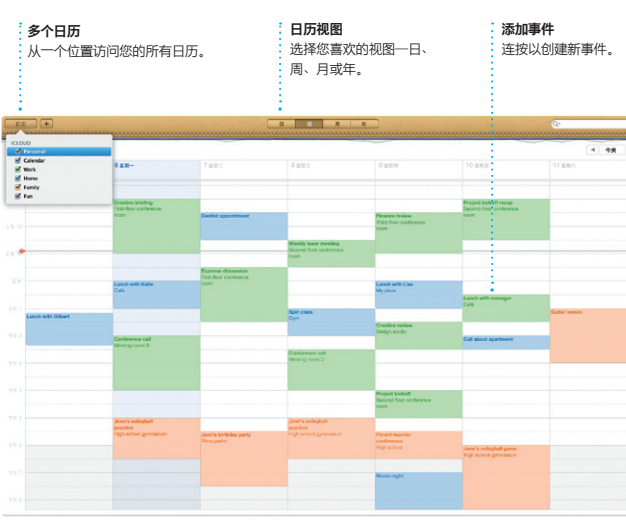

辑工具、主题和特殊效果。iMovie 可让 您从大多数常用的数码摄像机、 iPad、iPod touch 或者 Mac 上的

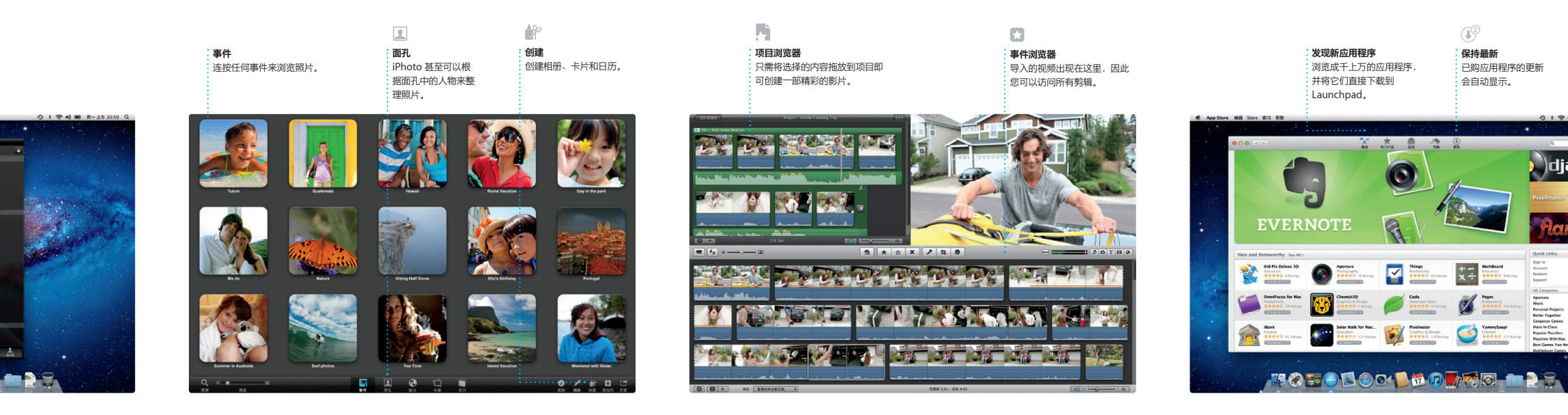

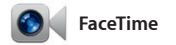

用于 Mac 的 FaceTime 可让您从 Mac 与 使用 iPad、iPhone、iPod touch 或 Mac 的任何人面对面地交谈。\*只需

**个人收藏** 多将常用联系人添加到"个, 收藏",便于访问。

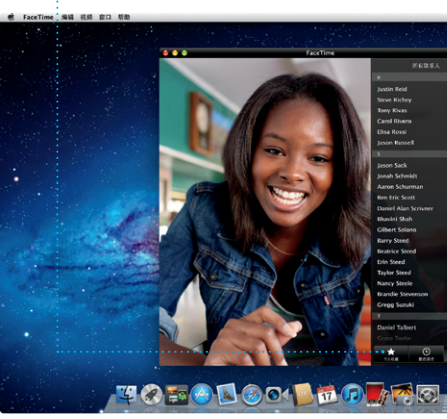

\*主叫方和受话方都要求使用具备 FaceTime 功能的设备。FaceTime 并非在所有区域都可用。